UMIN センター

# UMIN ID 各年度更新マニュアル

# 個人用 UMIN ID 用

2011/08/18

平成23年5月開催の UMIN 協議会幹事会において、ご利用の UMIN ID の利用者情 報の正確さの維持、利用資格確認等のため、各年度に1回ご利用の UMIN ID の利用者 情報の確認をさせていただくことになりました。

# 内容

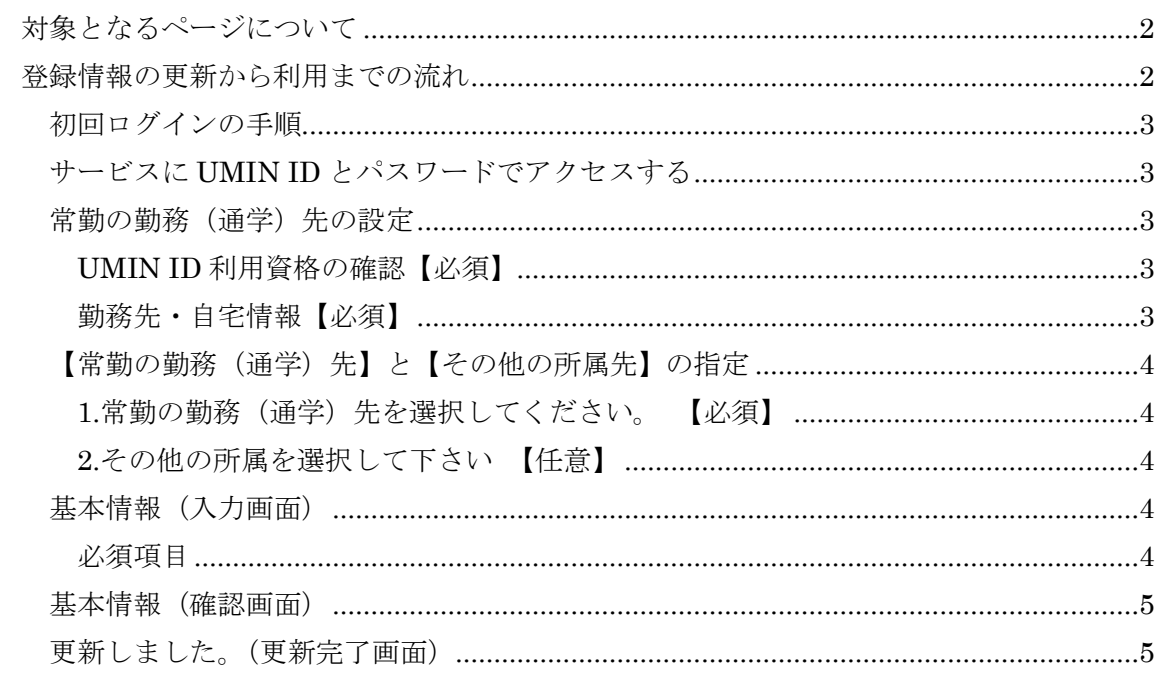

<span id="page-2-0"></span>対象となるページについて

更新の確認が行われるようになりましたのは、 UMIN が提供しますサービスで、図1 (右図)の ように、アクセス制限がかけられているページが 対象となります。

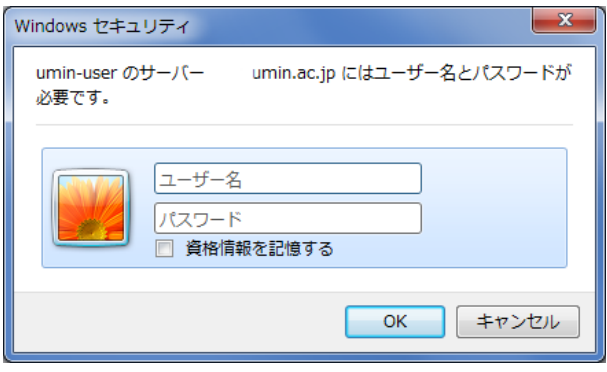

#### 図 1: UMIN ID とパスワード入力画面 (IE9)

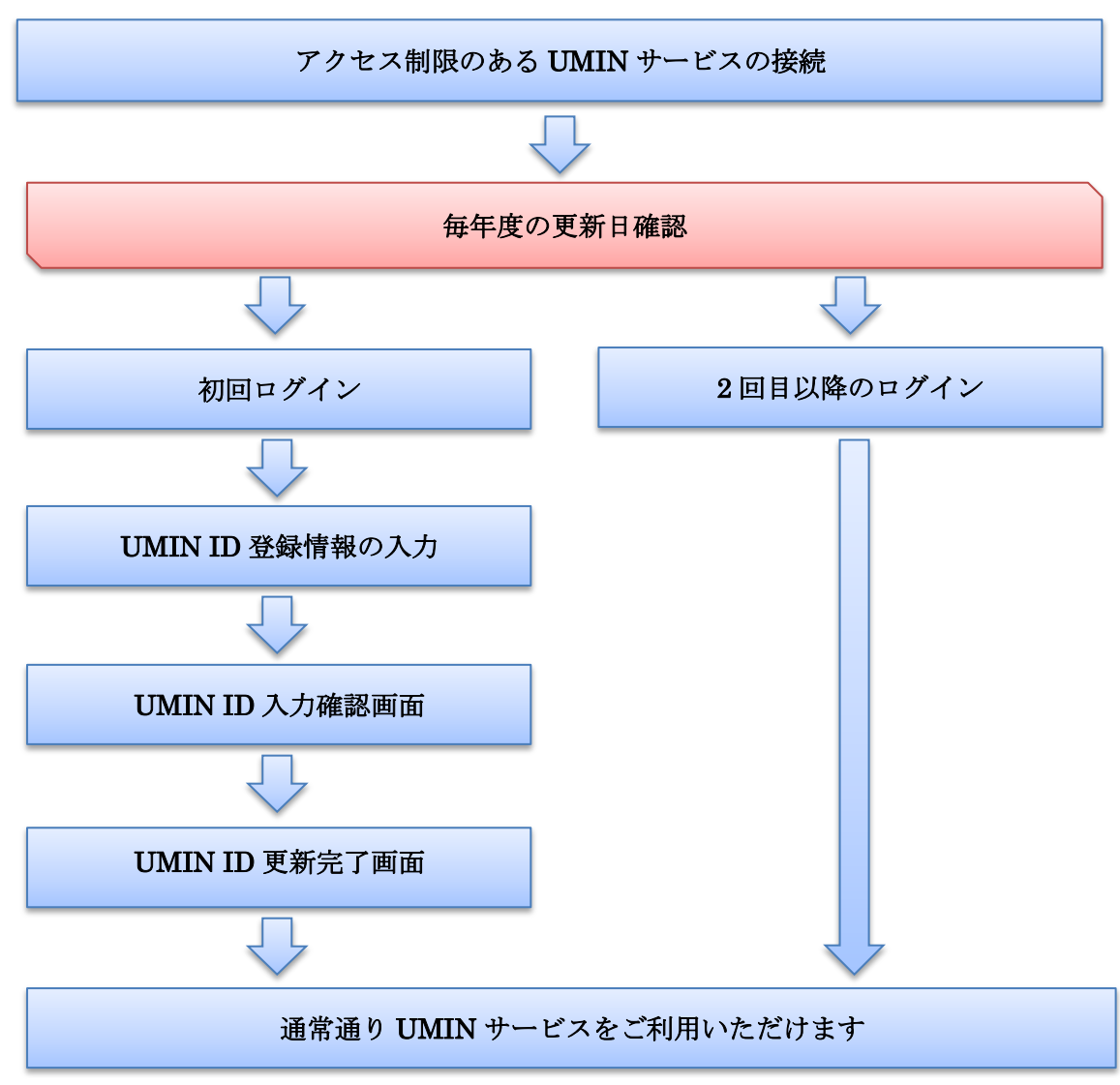

## <span id="page-2-1"></span>登録情報の更新から利用までの流れ

図 2:登録情報の更新から利用までの流れ図

### <span id="page-3-0"></span>初回ログインの手順

#### <span id="page-3-1"></span>サービスに **UMIN ID** とパスワードでアクセスする

各年度更新日をすぎますと、登録情報の確認を行っていただくため、図2のお願いが表示 されます。

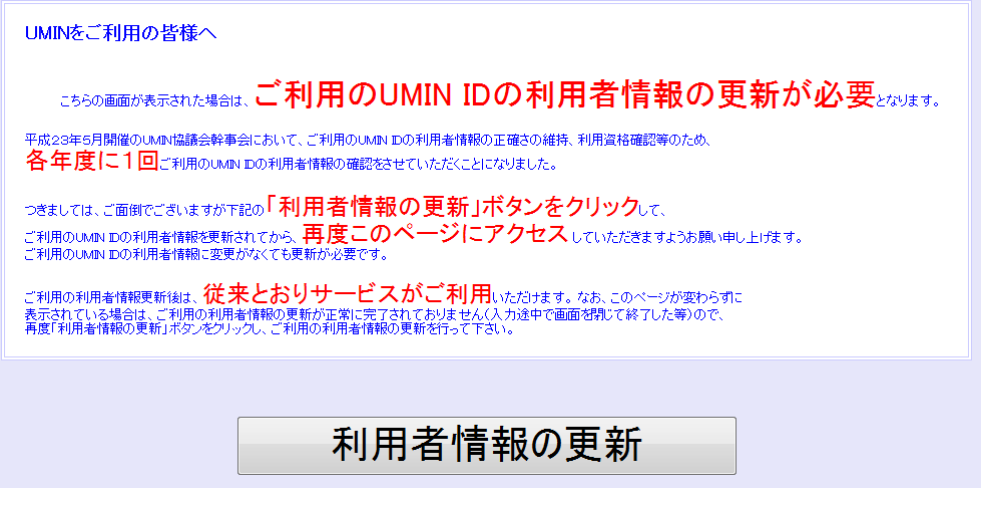

#### 図 3:登録情報更新のお願い

【利用者情報の更新】ボタンを押してお進みください。

#### <span id="page-3-2"></span>常勤の勤務(通学)先の設定

#### <span id="page-3-3"></span>UMIN ID 利用資格の確認【必須】

該当する利用資格にチェックを入れてください。 ※複数該当する場合は、該当する箇所すべてにチェックを入れてください。

#### <span id="page-3-4"></span>勤務先・自宅情報【必須】

現在、勤務している施設名を「勤務先のある方」にご入力いただき【検索】ボタンで 次に進みます。

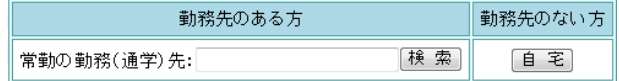

#### 図 4:勤務先入力

勤務先が大学の場合、略称ではなく正式名称でご入力ください。

例 ○東京大学 (○○大学の形でご入力ください) ×東大(こちらでは検索結果が正しく表示されません)

#### <span id="page-4-0"></span>【常勤の勤務(通学)先】と【その他の所属先】の指定

<span id="page-4-1"></span>1.常勤の勤務(通学)先を選択してください。 【必須】

常勤の勤務(通学)先でご入力いただきました、条件で検索した施設名称がリストで 表示されます。該当施設の左にあるラジオボタンにチェックを入れてください。

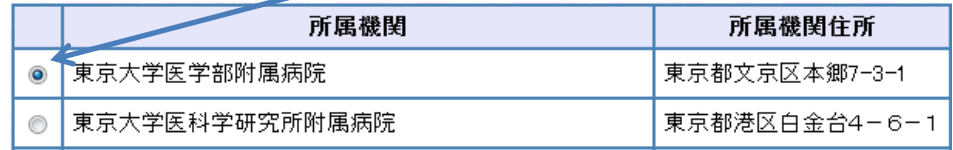

図 5:施設名称リスト(ラジオボタンのチェック例)

#### <span id="page-4-2"></span>2.その他の所属を選択して下さい 【任意】

通常勤務先以外に大学に籍がある方は、その他の所属先をご設定ください。

(1.)以外に大学に籍が無いかたは特に設定は必要ございません。

勤務先の指定完了後、【次へ進む】ボタンを押してください。

#### <span id="page-4-3"></span>基本情報(入力画面)

必須項目が埋まっていない情報、過去の登録情報を現在の新しいものへご修正をお願い致 します。

#### <span id="page-4-4"></span>必須項目

- ・氏名(漢字・かな・英語)
- ・性別
- ・生年月日
- ・メールアドレス
- ・常勤の勤務先
- ・医療関連の資格

基本情報の入力が完了しましたら、【入力確認画面へ】お進みください。 ※ご入力箇所にエラーがある場合は、エラー箇所に赤字でメッセージが出ております。 修正後に【入力確認画面へ】ボタンを再度押して下さい。

### <span id="page-5-0"></span>基本情報(確認画面)

入力した情報に誤りがないか、ご確認ください。 尚、確認画面の時点では、更新の完了ではございませんのでご注意ください。

入力した情報に誤りがなければ引き続き【更新】のボタンを押して下さい。

### <span id="page-5-1"></span>更新しました。(更新完了画面)

更新が完了し、変更した情報が表示されます。

『こちら より元の画面へ再度アクセスして下さい。』のリンクからご利用サービスのアク セス先に移動することができます。

更新完了から翌更新確認日まで通常のご利用でアクセスできます。 (登録情報の更新から利用までの流れ の 2 回目以降のログインの流れになります)